## **Welcome to InPlace – Student Guide**

InPlace is the programme used by the School of Health and Social Care for Nursing and Midwifery Placements. This guide will take you through all the screens, how to view placements and what details need to be completed by you.

*When logging on for the first time, an agreement appears for you to read and agree. You must agree before you can access the system, but this is only for the first time login. This can be slow to load and so we recommend that for your first login, you do this from a computer/laptop rather than a mobile device.*

Login to **InPlace** https://placements.napier.ac.uk

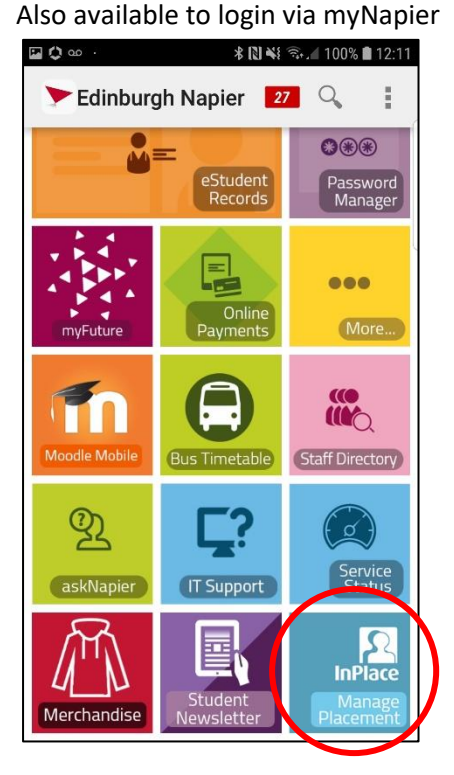

Click the Staff and Students button and you will be logged in. (If prompted, enter your matric number and usual University password.)

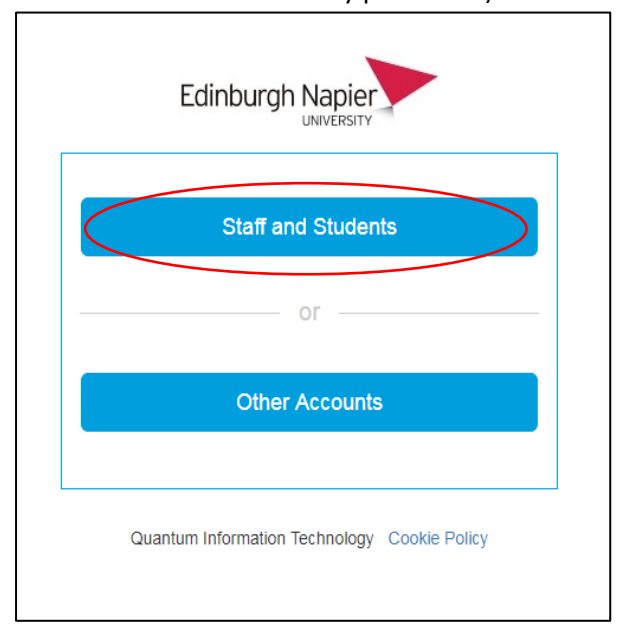

The home screen is shown below. Here you can see any outstanding tasks you have to complete on the **"To Do"** list. As well as links to all the other areas of InPlace.

Clicking on any of the items on the "To Do" list will take you into the **My Details** section, which can also be accessed by clicking the down arrow next to your Name and selecting **"My Details"**

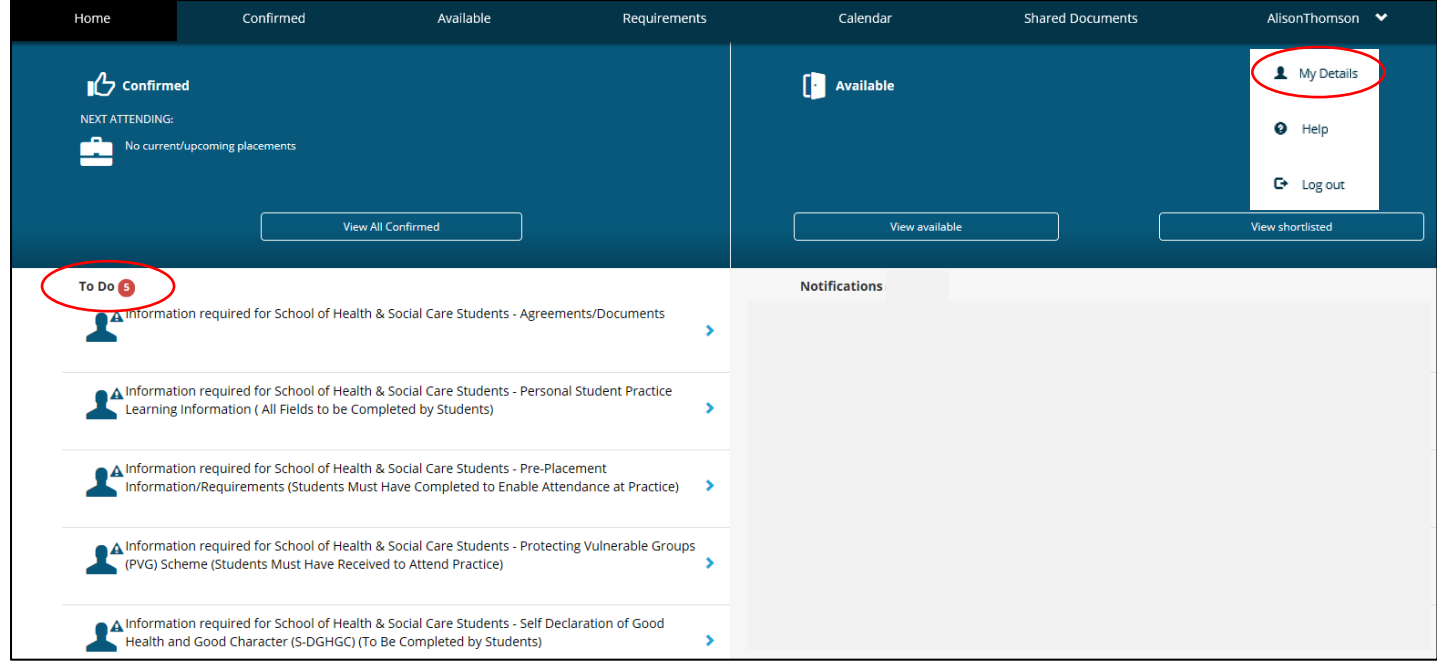

Below is a snapshot of how the My Details section looks. You will see that there are some sections that are already completed for you such as "Enrolment Details (Completed by Practice Learning Staff)" and there are others which require you to complete "Personal Student Practice Learning Information (All Fields to be Completed by Students)"

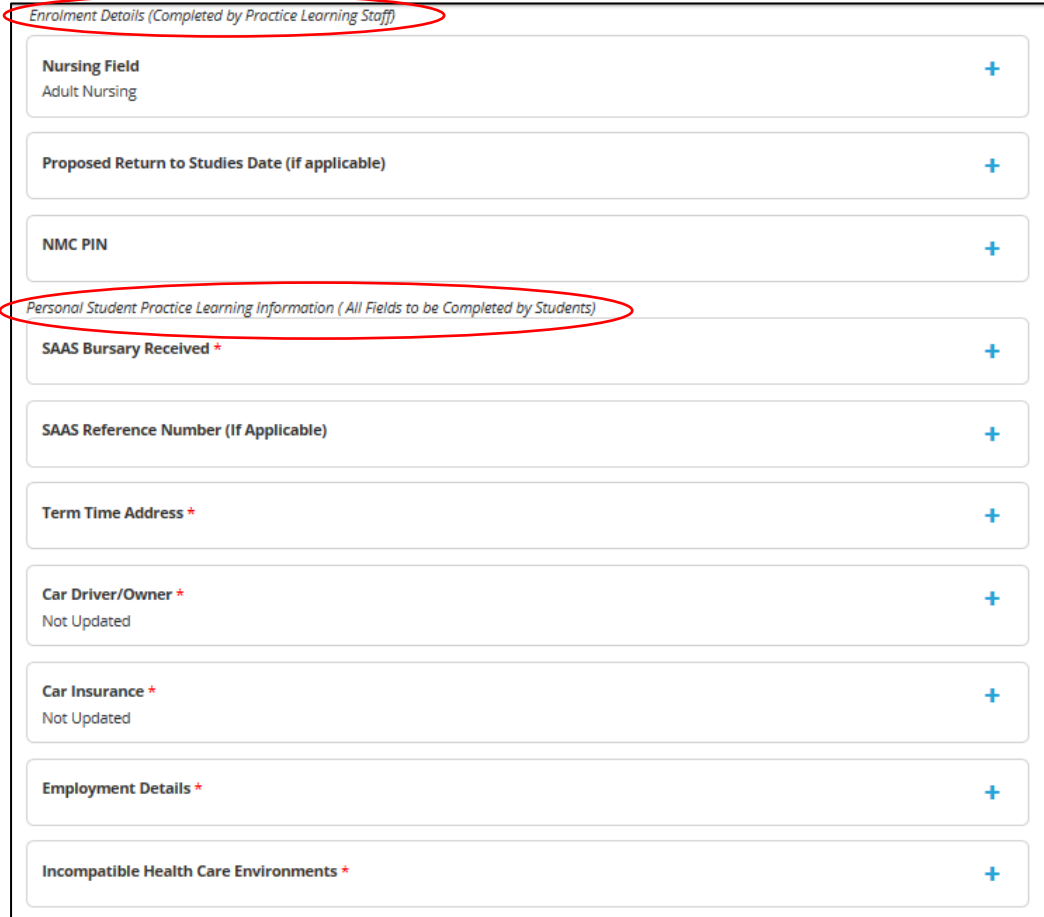

To complete any field in the My Details section, you click the + to the right of the question and this expands it to give you more information and the option to complete.

Some questions require you to select an answer from a drop down list (click the down arrow for this) and some questions require you to type into the box.

**For each question, you must click "Submit" for the answer to be stored.**

*Questions with red asterisk \* indicate a Mandatory required question and unless all are completed, the task for the section remains on your "To Do" list.*

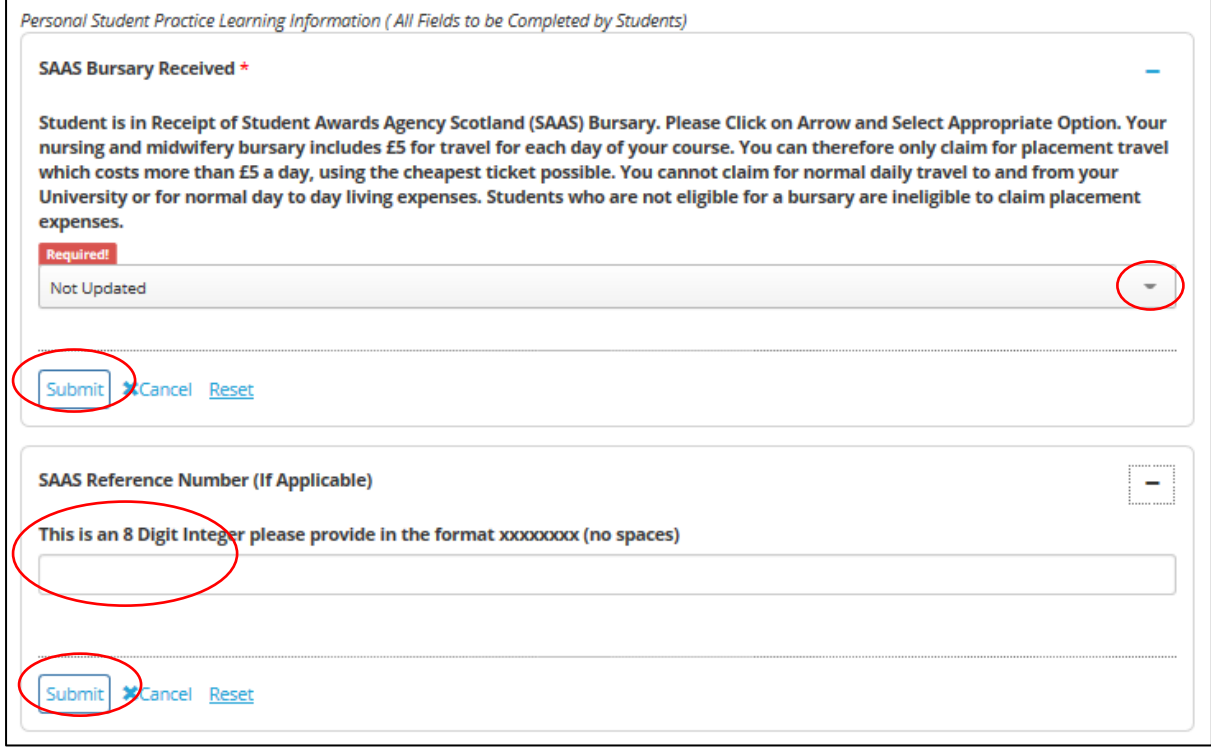

The sections in My Details are as follows, those in Red below should be completed by you as soon as possible:

- Enrolment Details (Completed by Practice Learning Staff)
- Personal Student Practice Learning Information (All Fields to be Completed by Students)
- Protecting Vulnerable Groups (PVG) Scheme (Students Must Have Received to Attend Practice) UNIVERSITY TO POPULATE
- Self-Declaration of Good Health and Good Character (S-DGHGC) (To Be Completed by Students) *You will be sent a separate email regarding completing the S-DGHGC*
- Pre-Placement Information/Requirements (Students Must Have Completed to Enable Attendance at Practice)
- Replacement Items Required?

*You only need to complete this section if you require a replacement name badge or uniform. New students will have these ordered automatically and so do not have to complete this at the start of the programme.*

If you do select "Yes" for a replacement uniform, you should select what you require and enter into the Comments the reason for the exchange and the size required. Once this has been dealt with, it will be marked as verified (you will see a notification about this.) You should then check the field again as we will also add comments, which may require further information from you or will tell you when it is ready to collect.

If you do select "Yes" for a replacement name badge, once it has been recorded for ordering, this will change to Verified. When the badge is ready for you to collect, a date will be input in the "Replacement Namebadge Available to collect (Date)"

University Contact Names (For Information)

Click on the Confirmed, or View All Confirmed to see all placements

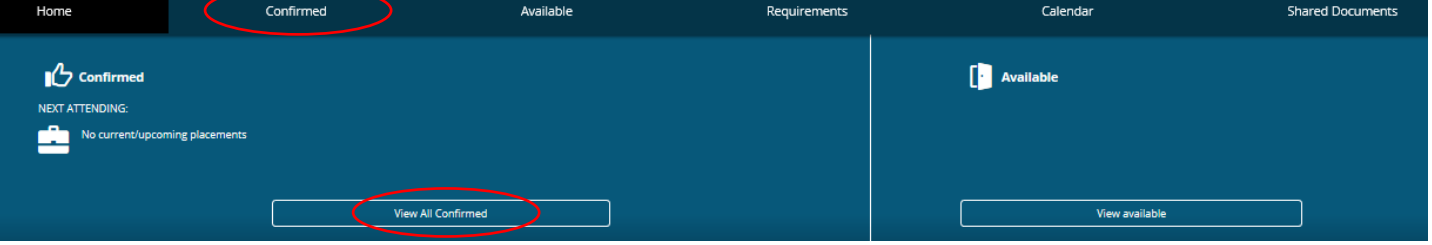

Here you can see all placements past and upcoming. Although these usually appear in date order, if a placement is changed it can appear at the bottom of the list. So if you receive an email stating that a placement has been changed, ensure you check the full list.

- Completed = Placement finished and timecard processed
- To be Finalised = Placement finished but timecard awaiting processing
- Upcoming = Future placement

Click on a placement for more information.

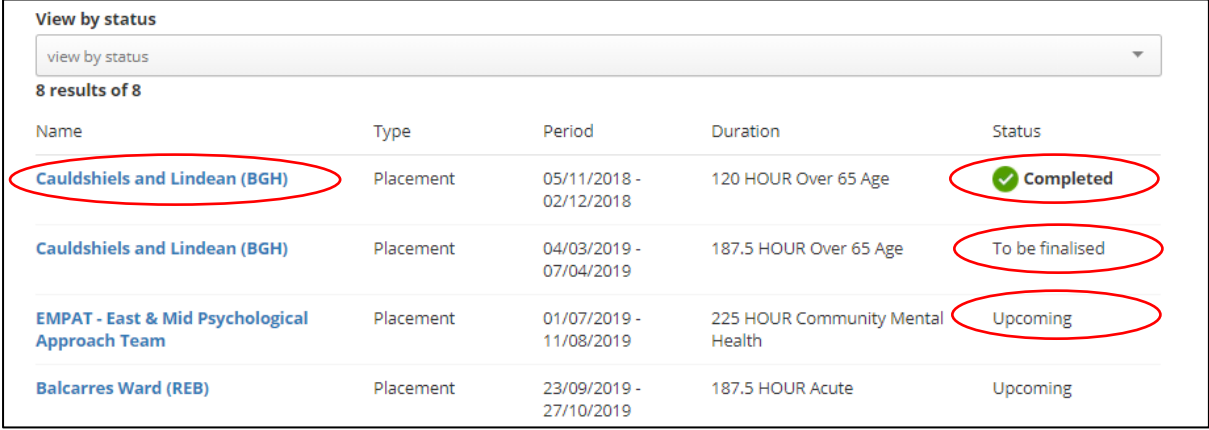

- On the details tab you will see the Map and Address of the placement, phone number and a listing of contacts. *Please note the Practice Education Facilitator is listed, but should not be contacted regarding shifts etc.*
- If your placement doesn't run consecutively (i.e. if there were holidays in the middle of it), the Schedule tab will show all the dates you can be rostered for shifts.
- Carpool allows you to register yourself as a Driver/Passenger for your placement and connect with others who have also registered. The University do not have access to any of this information and it is a function purely for students to communicate with each other.

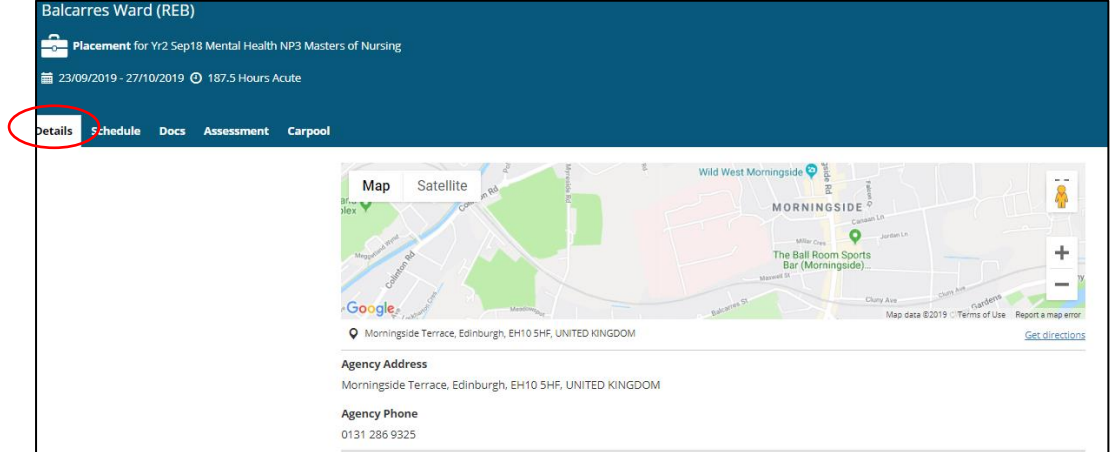

At the bottom of each Placement record you can view the hours and sick time that have been recorded following the processing of the timecard.

*Please note, student hours totals will be checked after Tri2 timecards are entered in Year 2 and Year 3 (so after NP3/PLE3 and NP5/PLE5 for Nursing, and MP3 and MP6 for Midwifery). Students with hours issues will be emailed directly and a note put on moodle when this has been completed so you know that if you haven't received an email, there is no issue with your practice hours.*

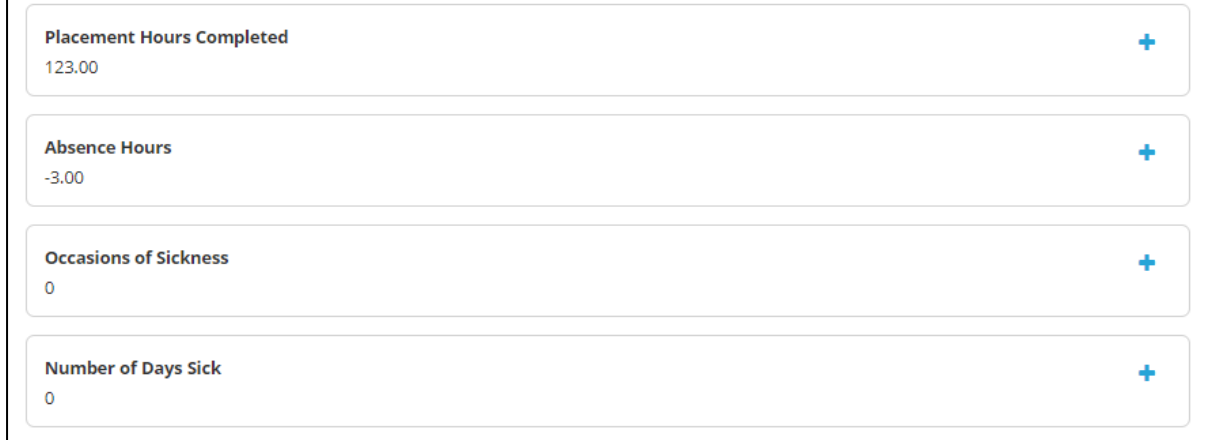

You will also see that for each placement there are many questions relating to Practice Module Evaluation and that these also appear on your "To Do" list. These Evaluations appear on your "To Do" list as soon as placements are confirmed but you should only complete an evaluation once a placement has finished and you will be prompted by email when to complete these.

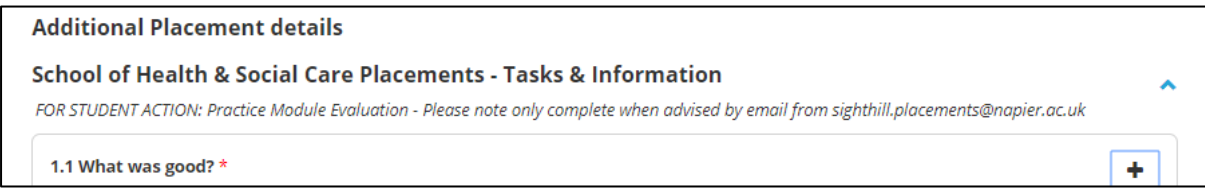

On each placement record there is also details relating to:

- **•** Agency Details
- Audit Details
- Inspectorate Report

## Shared Documents Tab

Requirements Tab

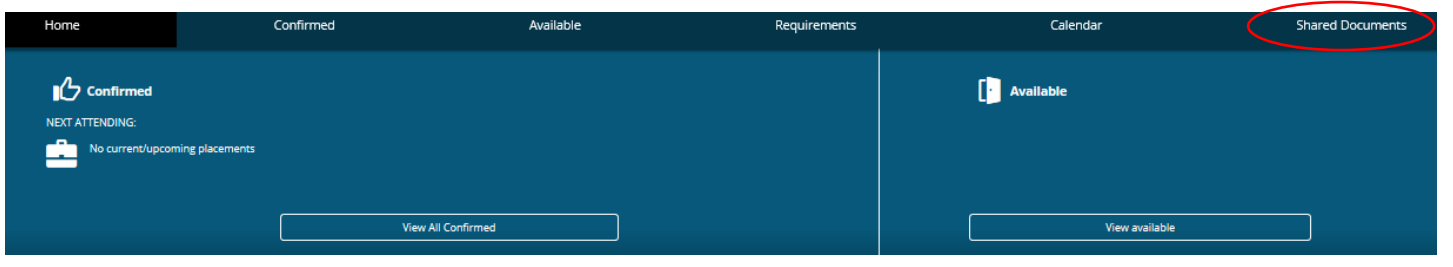

Shows Student Information Packs for all the placements you have been assigned to. If there is not one available for a particular placement, please let us know which one by emailing [Sighthill.placements@napier.ac.uk](mailto:Sighthill.placements@napier.ac.uk)

This section also includes documents which may prove useful during your placements, e.g. Placement Principles, guidance on claiming travel expenses etc.

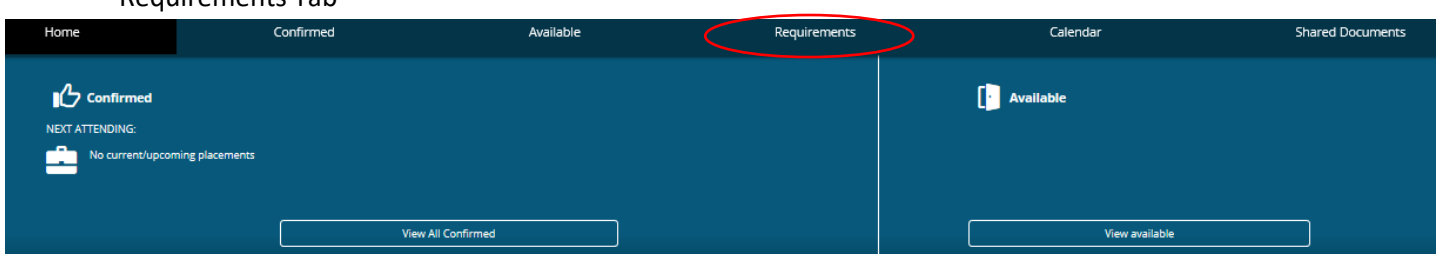

This is just a guide showing that you have been allocated what is required for the programme. *These totals are based on the intended hours value of each placement and do not reflect any absences recorded. To view actual hours worked for a placement, see the Confirmed tab.*

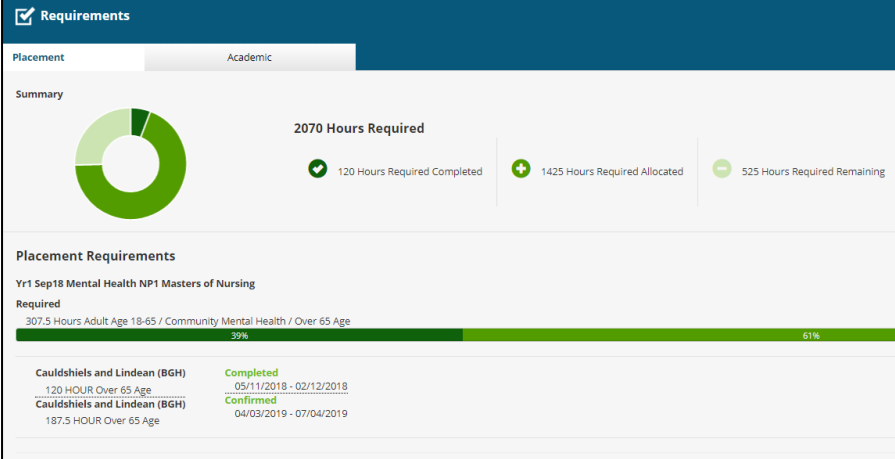